## Korte gebruiksinstructie Yealink T58W

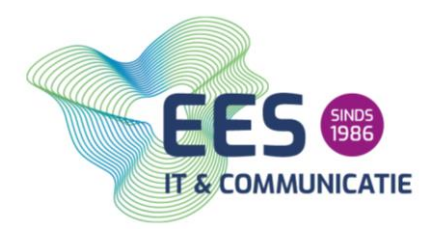

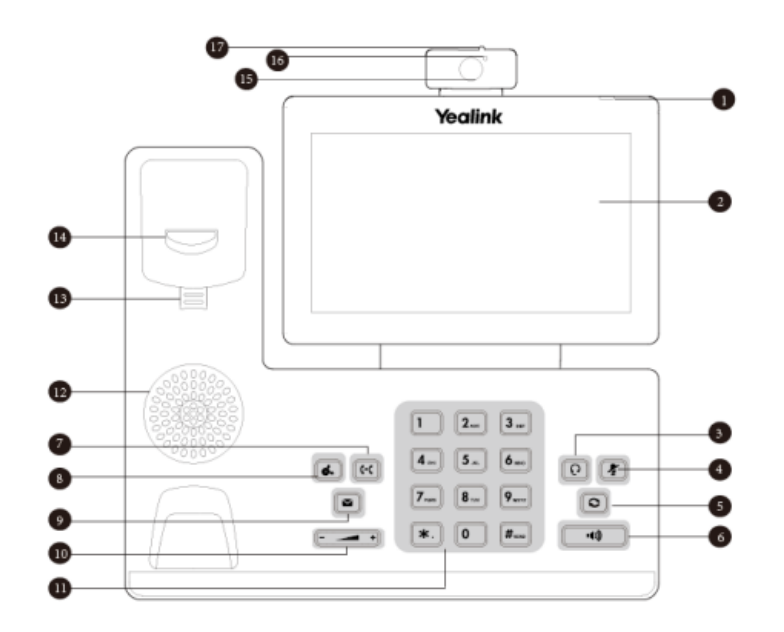

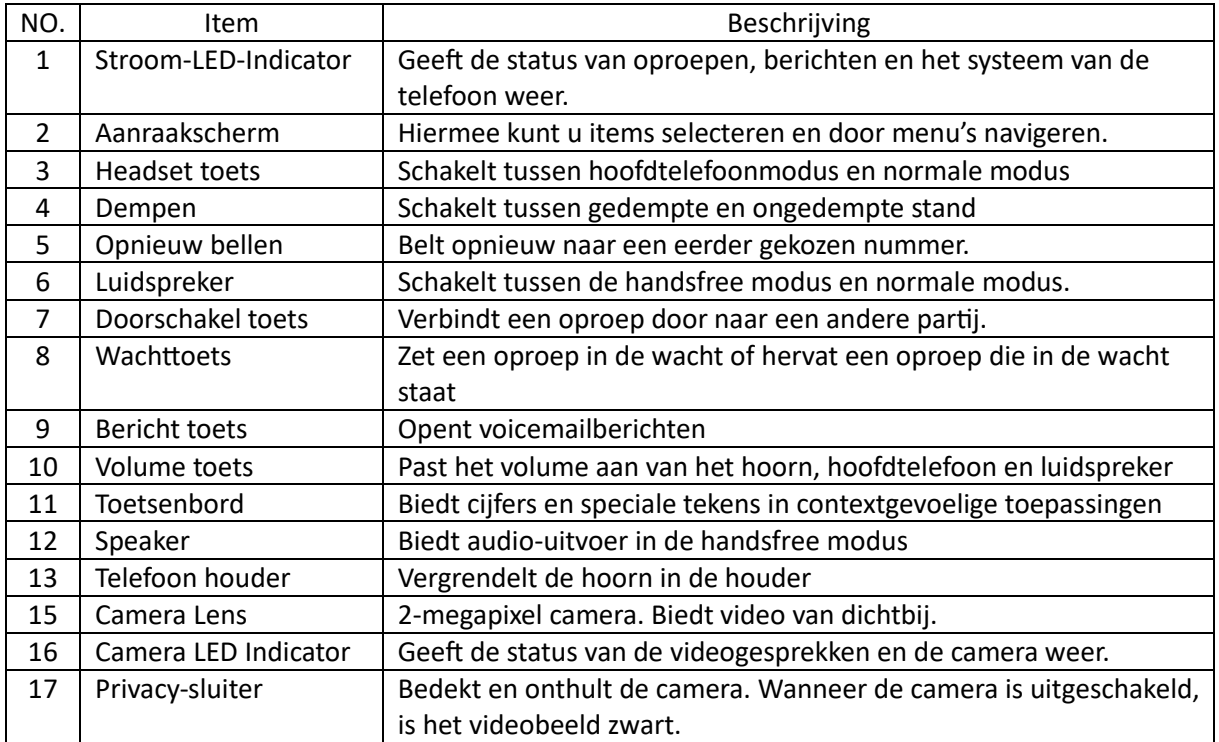

<u>kuv</u>

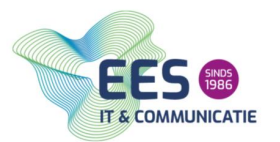

Uitleg bij de meest voorkomende handelingen:

**1. Een gesprek opzetten**

- Kies Het nummer dat je wilt bellen met behulp van het toetsenbord op het scherm of door op de knoppen van een vooraf ingestelde contactpersoon te drukken.
- Druk op de groene beltoets om het nummer te bellen.

**2. Luidsprekerfunctie**

- Tijdens een gesprek, tik je op het pictogram Speaker op het scherm om de handsfree modus te activeren.
- Om de luidsprekerfunctie uit te schakelen, tik je op het pictogram Speaker op het scherm. Het groene LED-Lampje op de luidsprekerknop zal doven en de telefoon schakelt automatisch terug naar de hoornmodus.

**3. Een gesprek aannemen**

- Wanneer de telefoon overgaat, verschijnt er een inkomend gesprekvenster op het scherm.
- Om het gesprek aan te nemen, tik je op de groene knop beantwoorden op het scherm of druk je op de groene beltoets.

**4. Een tweede, derde, etc. gesprek**

- Terwijl je in een actief gesprek bent, druk je op de Hold knop op het scherm om het huidige gesprek in de wachtstand te zetten.
- De Lijn waarop het gesprek plaatsvond wordt nu grijs op het scherm weergegeven, wat betekent dat het in de wachtstand staat.
- Tik op de groene beltoets of de Nieuw gesprek knop op het scherm om een tweede gesprek op te zetten.
- Voer het telefoonnummer in van de persoon waarmee je het tweede gesprek wilt voeren en tik op de groene beltoets om het gesprek op te zetten.
- Nu ben je in een tweede gesprek. Om te schakelen tussen de twee gesprekken, tik je op de bijbehorende lijnknoppen op het scherm.
- Om het ene gesprek te beëindigen en het andere te behouden, tik je op de Gesprek beëindigen knop op het scherm voor het gesprek dat je wilt beëindigen.

**5. Een gesprek beëindigen**

- Tik op de Gesprek beëindigen knop op het scherm. Deze knop wordt weergegeven als een rode hoorn.
- Druk op de rode knop op de handset.
- Als je een Headset gebruikt, druk dan op de knop op de headset om het gesprek te beëindigen.

**6. Een nummer herhalen**

• Druk op de Redial knop op het scherm. Deze knop heeft meestal het pictogram van een telefoon met een linker pijl erboven.

EES IT & Communicatie Pagina 2 van 4

 $\approx$ 

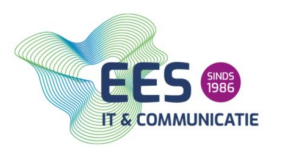

• Als alternatief kun je de handset opnemen en vervolgens op de Redial knop op de handset drukken.

**7. MUTE gebruiken (beller kan jou niet horen, jij de beller wel)**

• Tik op de Mute knop op het scherm. Deze knop heeft meestal het pictogram van een microfoon met een streep erdoor.

**8. Beller in de wacht zetten**

• Druk op de Hold knop op het scherm. Deze heeft het pictogram van een telefoon met een pijl erdoorheen. Dit zet de huidige beller in de wacht.

**9. Gesprek doorverbinden**

- Tijdens het gesprek druk je op de Transfer knop op het scherm. Deze knop heeft een het pictogram van een telefoon met een pijl erdoorheen.
- Voer het nummer in van de persoon waarnaar je het gesprek wilt doorverbinden
- Wacht tot de persoon opneemt en kondig het gesprek aan als je dat wilt.
- Druk op de Transfer knop op het scherm om het gesprek door te verbinden.

**10. Een conference call opzetten** 

- Plaats de eerste oproep naar het eerste telefoonnummer dat je aan de conference call wilt toevoegen. Dit kan handmatig worden gedaan door het telefoonnummer in te voeren of door de contactenlijst te gebruiken.
- Nadat het eerste gesprek tot stand is gebracht, druk je op de "Conf" (Conference) knop op de telefoon. Deze knop bevindt zich meestal op het telefoonpaneel of op het touchscreen van de Yealink T58W.
- Er wordt een nieuw gesprek gestart en het eerste gesprek wordt in de wachtstand geplaatst. Voer het telefoonnummer in of selecteer het contact dat je wilt toevoegen aan de conference call.
- Wanneer het tweede gesprek tot stand is gebracht, druk je opnieuw op de "Conf" knop op de telefoon. Hiermee voeg je het tweede gesprek toe aan de conference call.
- Herhaal stap 3 en stap 4 totdat alle gewenste deelnemers zijn toegevoegd aan de conference call.
- Zodra alle deelnemers zijn toegevoegd, kun je beginnen met de conference call. Alle deelnemers kunnen nu met elkaar spreken.
- Om een deelnemer uit de conference call te verwijderen, selecteer je het gesprek op het scherm en druk je op de "Split" (Splitsen) knop. Hiermee kun je individuele gesprekken scheiden van de conference call.

**11. De telefoon op NIET STOREN zetten (DND)**

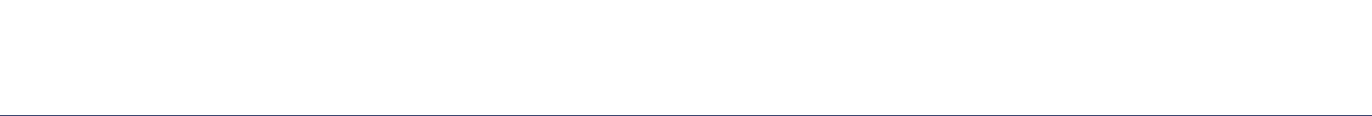

- Druk op de DND toets op het telefoonscherm. Deze toets heeft een pictogram van een telefoon met een streep erdoorheen.
- Je ziet nu een bericht op het scherm dat de Niet storen functie is ingeschakeld. Dit betekent dat inkomende oproepen nu automatisch worden doorgestuurd naar de voicemail.
- Om de Niet storen functie uit te schakelen, drukt je nogmaals op de DND toets, je ziet nu een bericht op het scherm dat de functie is uitgeschakeld en dat inkomende oproepen weer worden doorgestuurd naar uw telefoon.

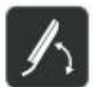

Screen

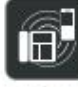

Phone

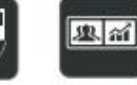

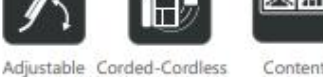

Content Sharing<sup>(1)</sup>

Opus Codec HD Audio

٠Ι»

Opus

USB 2.0

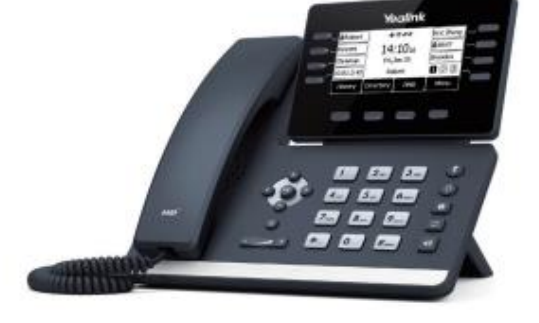

ES SINDS **IT & COMMUNICATIE** 

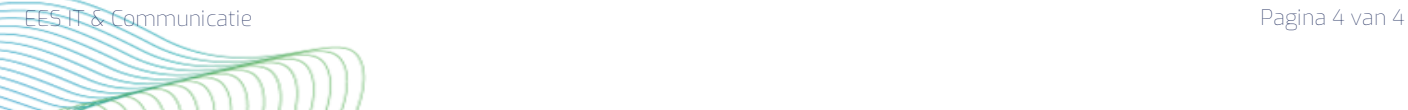